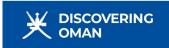

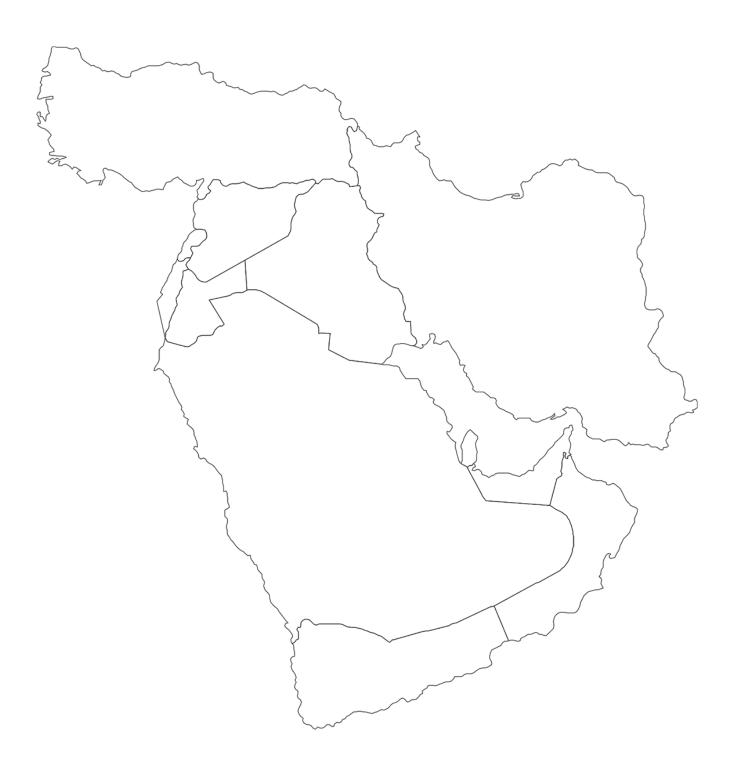

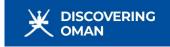

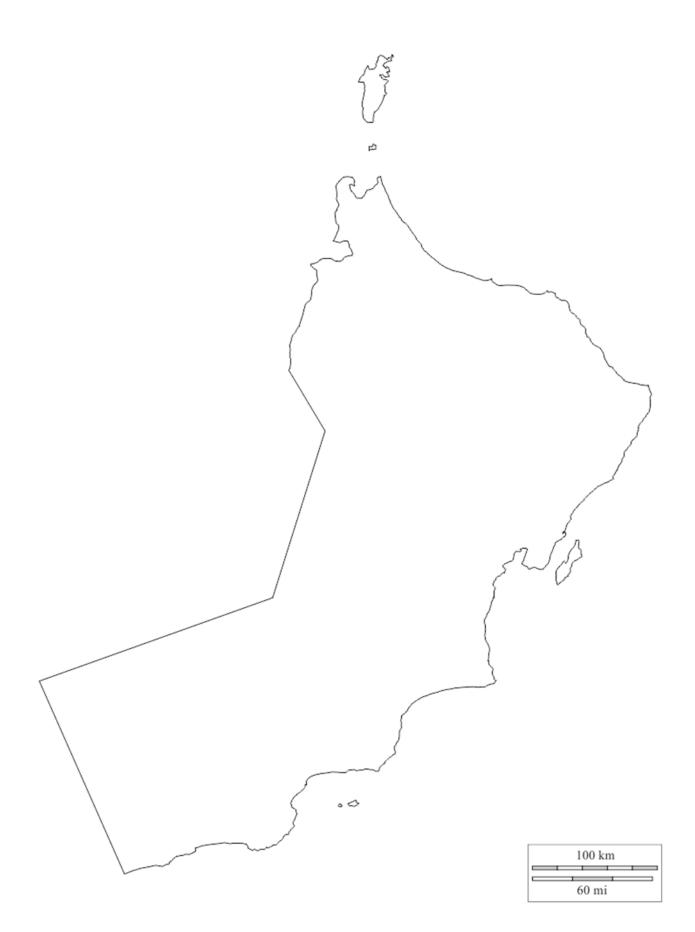

# **Development and Spatial Differences in Oman**

# Using GIS to find patterns and relationships

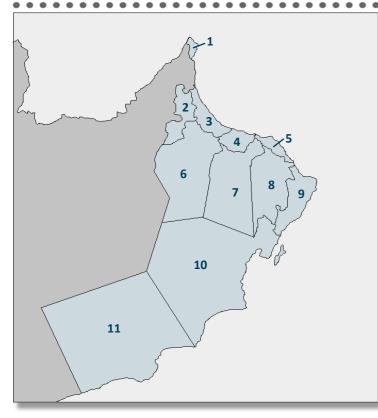

The Sultanate of Oman is split into eleven Governorates:

- Musandam 1.
- 2. Al Buraimi
- Al Batinah North 3.
- Al Batinah South 4.
- 5. Muscat
- Ad Dhahirah 6.
- Ad Dakhiliyah 7.
- Ash Sharqiyah North 8.
- Ash Sharqiyah South 9.
- 10. Al Wusta
- 11. Dhofar

## How do different forms of development vary across the Governorates of Oman?

## Open the RGS-IBG 'Development Variations in Oman' ArcGIS map

You can do this by scanning the QR code in the bottom right hand corner of this poster or by going to www.arcgis.com/home/index.html and searching for 'Development Variations in Oman' map. Open the map in Map Viewer.

Select 'Content' - here you will see a wide variety of different layers of data that can be projected onto the map by checking or unchecking the boxes next to them.

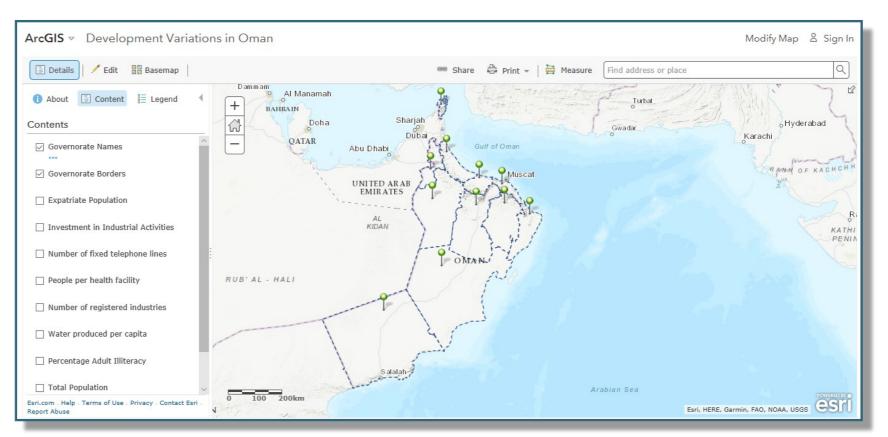

Are there some governorates which appear to score low levels of development in all categories? Are there some governorates which show high levels of development in all categories? What geographical reasons might there be for the variations you see? What problems can you see with the nature of the data that has been selected for use? What other data sets might be useful to carry out such a study of development variations?

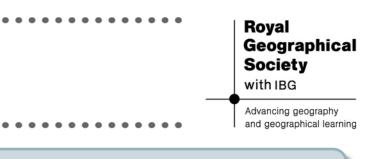

More than one layer can be projected at a time. This will allow you to compare the sets of data with each other.

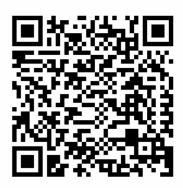

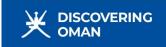

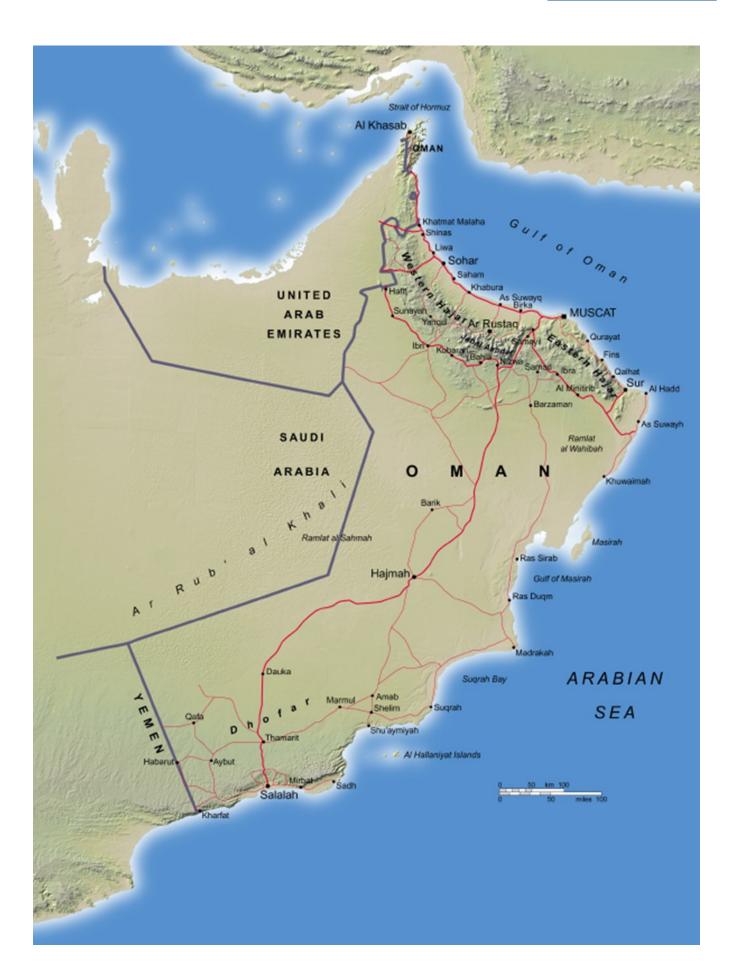

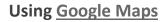

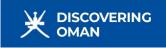

| Key terms: | Map View | Satellite view | Your Places | Add to Map | Absolute Location |
|------------|----------|----------------|-------------|------------|-------------------|
|            |          |                |             |            |                   |

### Part 1: Getting Around

- Step 1Click on the Google Maps link at the top of this sheet and search for "Muscat International Airport" in<br/>the search bar at the top left-hand corner.
- **Step 2** Use "Map" or "Satellite" button at the bottom left to get different views.
- **Step 3** On the "Satellite" view click on the 3D or 2D buttons or the rotate button on the right side to get more angles.
- **Step 4** On both map views click on the zoom + or (also on the right) to see more or less detail.

Step 1

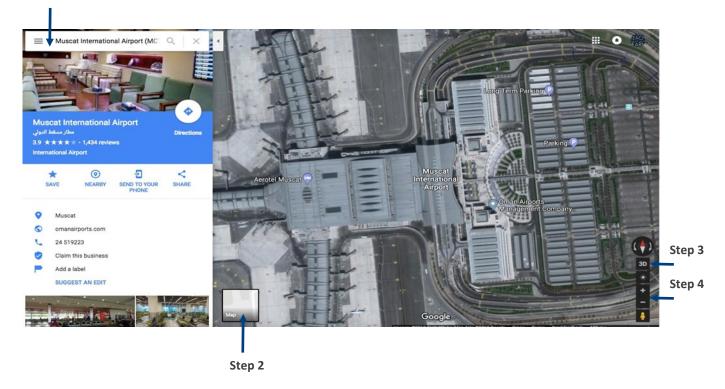

## Part 2: Your Places

**Step 1** Click on the  $\equiv$  symbol on the far left of the screen, next to the search bar.

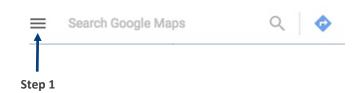

- Step 2 Click on 'Your Places'
- Step 3 Click 'Maps'
- Step 4 Click 'Create Map' on the bottom right-hand side
- **Step 5** Name the map (for example, use your own name and the name of your class or teacher)
- **Step 6** Search for and save the following locations on your map by pressing 'Add to map' when the location is found:

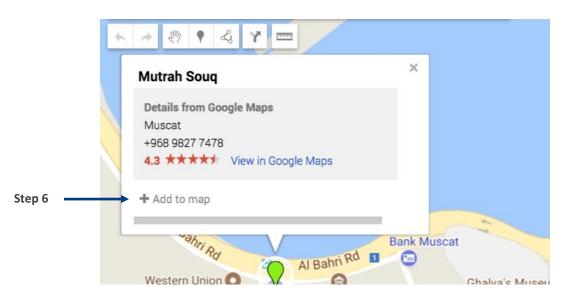

|                              | $\checkmark$                | $\checkmark$ |
|------------------------------|-----------------------------|--------------|
| ABA - An IB World School     | Mutrah Souq                 |              |
| Muscat International Airport | The National Museum of Oman |              |
| The Wave                     | Sultan Qaboos Grand Mosque  |              |
| Oman Avenues Mall            | Shatti Al Qurum Beach       |              |

**Step 7** Add pictures to your map by pressing the **o** symbol at the bottom of the box that appears.

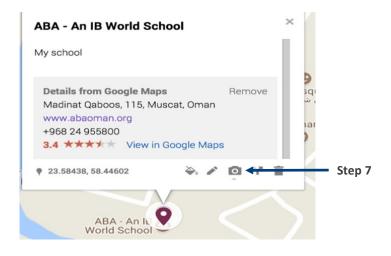

- Step 8 Click 'More' to get a drop-down menu
- **Step 9** Select 'Google Image Search' and then type into the search bar the name of the location. Select your favourite picture.

| Jpload Web camera | a Image URL                 | Your photos | oogle Image Search - | Ster |
|-------------------|-----------------------------|-------------|----------------------|------|
| Sultan Qabbos M   | osque                       | ٩           |                      |      |
| Any type 👻 🚺 🚩    |                             |             |                      |      |
|                   |                             |             |                      | _    |
|                   |                             | 1.1         |                      |      |
|                   | a significant in the second | una ute     | A COLORINA           |      |
|                   |                             |             |                      |      |
|                   |                             |             |                      |      |

## Extension Activity 1: Checking Latitude and Longitude

**Step 1** Click on each of the location markers on your map. This displays the latitude and longitude of the location (in that order).

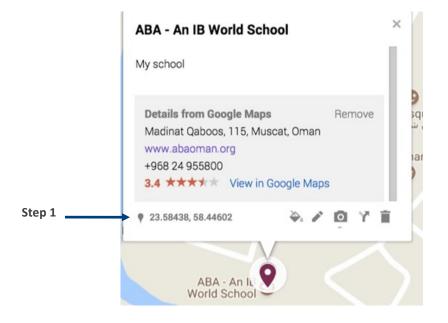

Step 2Complete the table, recording the absolute location. The first has been done for you as an example.The latitude and longitude should be recorded to the nearest 'minute' (i.e. to one decimal place)

|                              | Latitude | Longitude |
|------------------------------|----------|-----------|
| ABA - An IB World School     | 23.5° N  | 58.4° E   |
| Muscat International Airport |          |           |
| The Wave                     |          |           |
| Oman Avenues Mall            |          |           |
| Mutrah Souq                  |          |           |
| The National Museum of Oman  |          |           |
| Sultan Qaboos Grand Mosque   |          |           |
| Shatti Al Qurum Beach        |          |           |

## Extension Activity 2: Create a map of your local area

Create a new map in the same way as above, but highlighting the key features of your local area.

To finish: Share your map(s) with your teacher using the L+ Share button and typing in their email address.

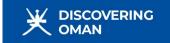

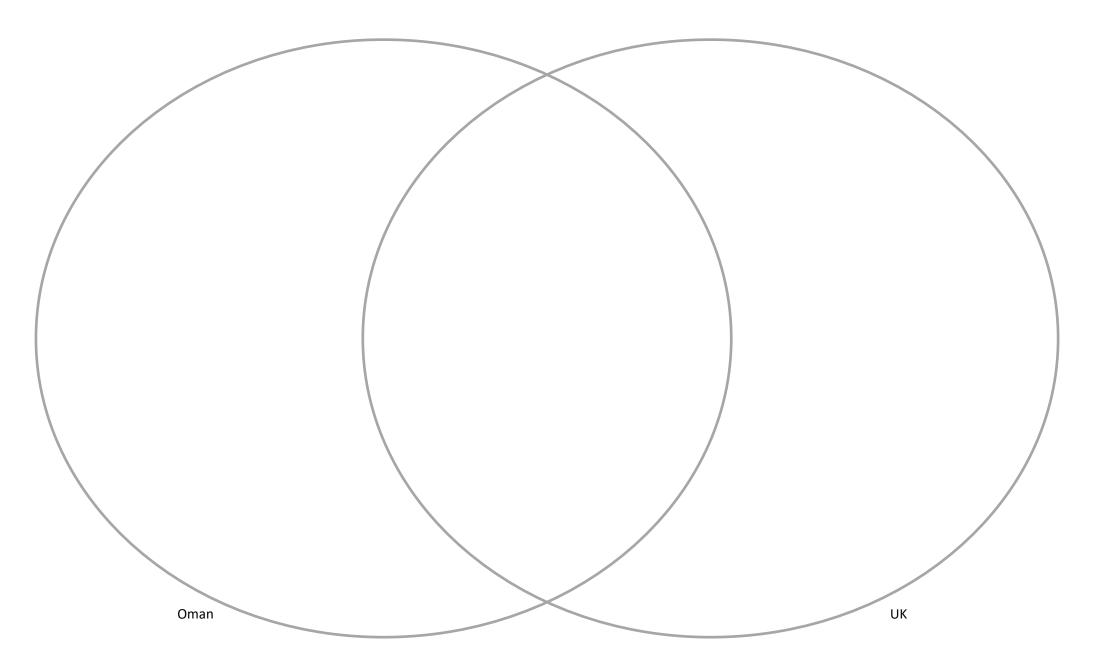